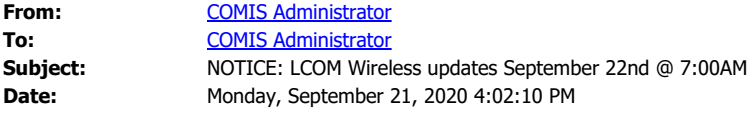

**Tomorrow morning, starting at 7:00AM** UVM and LCOM staff will be performing updates to our wireless network. We expect that this work will be completed by 7:15AM. Upon completion your device should automatically reconnect to the wireless network. If that is not the case, you may need to select HSID on your device and choose Connect.

During this time we will be implementing additional security features of our wireless network. This work is a critical piece of our infrastructure and updating it is key to the reliability and security of the college. The updates will only impact wireless networks, any device with a wired connection will not be impacted.

Included below are brief instructions on how to connect our HSID wireless network, if you require additional assistance please contact our **Service Center (802) 488-5553.**

Windows

- Click on the WiFi icon in the bottom right corner of your screen on the taskbar, then select "HSID" from the list of available networks.
- Make sure the "Connect Automatically" checkbox is checked, then click "Connect".
- Enter your COMID and password, then click "OK".
- Click "Connect" again when the prompt is displayed

macOS

- Click on the WiFi icon in the top right corner, then select "HSID" from the list of available networks.
- If you have connected to LCOM's WiFi network on this machine in the past, continue to the third step.
- When prompted to verify the LCOM WiFi certificate, click "Continue"
- Enter in the password you use to log into your computer not your UVM NetID password.
- Enter your COMID and password, then click "Join".

iOS

- Open the "Settings" app.
- Tap the "Wi-Fi" settings icon.
- Tap the "HSID" wireless network.
- Enter your COMID and password, then tap "Join" in the top right corner.
- "Trust" the uvm.edu certificate. Note that the correct certificate is signed by InCommon RSA Server CA

Android

- Open the Settings app.
- Tap Network & internet. This will depend on the version of Android you have. You may just be able to skip this step.
- Tap Wi-Fi.
- You may have to turn Wi-Fi on using the toggle switch.
- A list of Wi-Fi networks within range will appear. Tap HSID.
- Use the drop-down menus to change Phase 2 authentication to MSCHAPV2, and CA certificate to Use system certificates. On certain versions of Android, you may need to choose "Do not validate"
- Enter med.uvm.edu under Domain. Enter your COMID under Identity. Leave Anonymous Identity blank. Enter your LCOM password under Password.

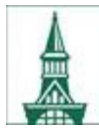

**Larner College of Medicine University of Vermont** Technology Services

## **COMIS Administrator**

## *[Working from home?](https://med.uvm.edu/techservices/comis/remote_toolkit)*

*Robert Larner, M.D. College of Medicine The University of Vermont 89 Beaumont Ave Burlington, VT 05405* (802) 656-7300